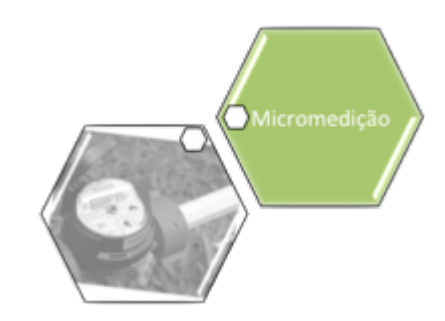

# **Consultar Leituras Transmitidas Via Telemetria**

Esta funcionalidade permite o processamento da leitura de imóvel enviada via telemetria. Ela pode ser Acessada via **Menu do sistema**, através do caminho: **[GSAN](https://www.gsan.com.br/doku.php?id=ajuda:pagina_inicial) > [Micromedição](https://www.gsan.com.br/doku.php?id=ajuda:micromedicao) > [Leitura](https://www.gsan.com.br/doku.php?id=ajuda:micromedicao:leitura) > [Telemetria](https://www.gsan.com.br/doku.php?id=ajuda:telemetria) > Consultar Leituras Transmitidas Via Telemetria**.

Feito isso, o sistema visualiza a tela abaixo:

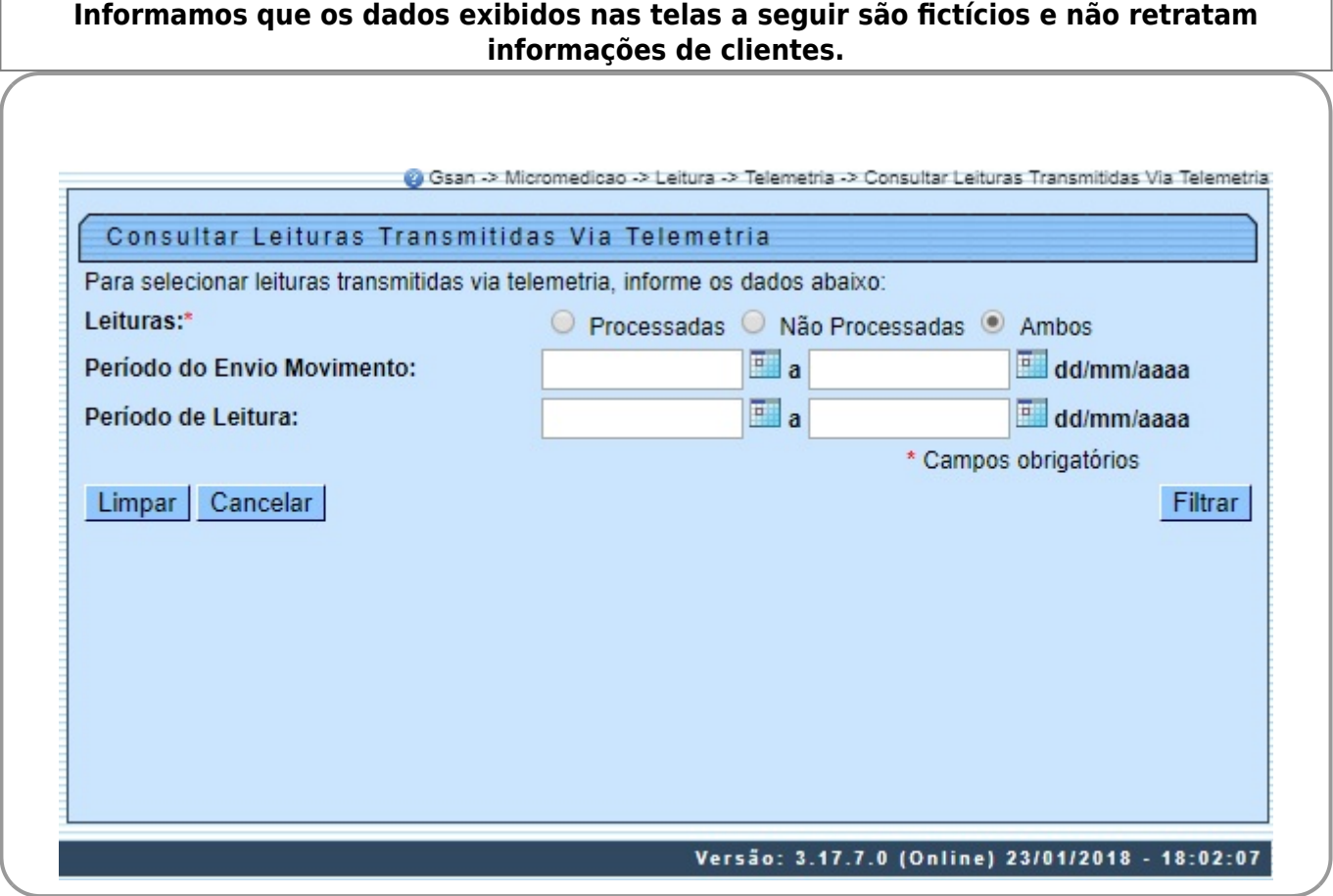

Acima, o sistema exibe a tela para que sejam informados os parâmetros de consulta. No campo **Leituras**, selecione obrigatoriamente uma das opções de leitura transmitidas via telemetria:

1. Processadas; 2. Não Processadas; 3.

#### Ambas.

Depois, informe opcionalmente os demais parâmetros que julgar necessários e clique no botão Filtrar | Feito isso, o sistema verifica a seleção de alguma leitura e do grupo de faturamento. Caso você não selecione nenhuma leitura, o sistema exibe a mensagem: É necessário selecionar a(s) leitura(s) para efetuar a consistência. Caso existam grupos de faturamento diversos entre os grupos de faturamento dos imóveis com leituras selecionadas para reprocessamento, é exibida a mensagem: Há imóveis pertencentes a grupos de faturamento diversos. Só é possível o reprocessamento de mais de uma leitura caso os imóveis pertençam a um mesmo grupo de faturamento.

Caso todos os campos tenham sido preenchidos corretamente, o sistema exibe na tela abaixo os dados com base nos parâmetros informados:

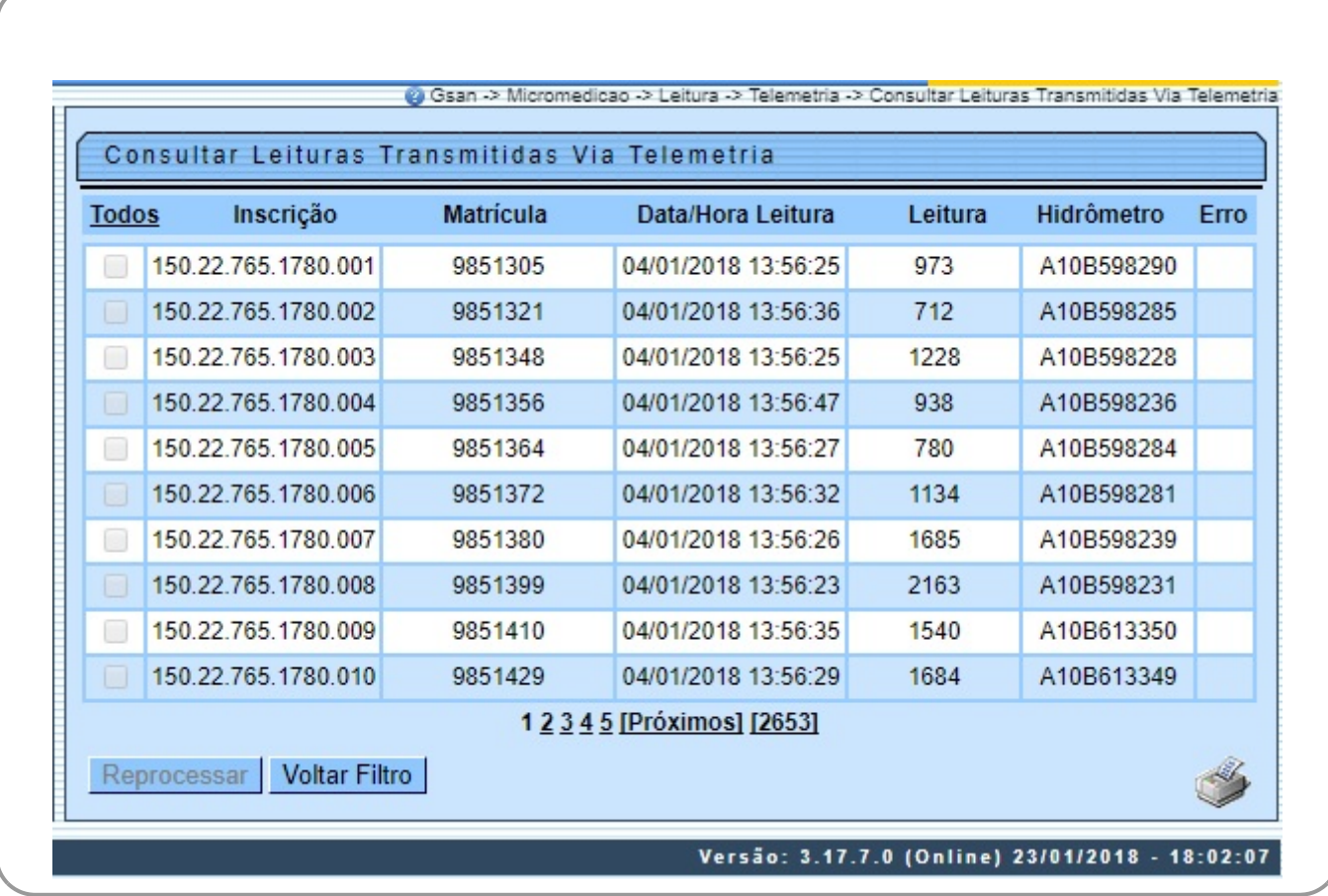

Agora, ao clicar no link **Todos**, o sistema seleciona todas as leituras da lista, ou de algumas delas, para fins de consistência. Caso a consistência da leitura já tenha sido processada, o sistema não permite a seleção da leitura e desabilita o checkbox de seleção; caso contrário, é permitida a seleção da leitura. Caso exista alguma leitura ainda sem consistência processada, o sistema habilita o botão Reprocessar

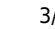

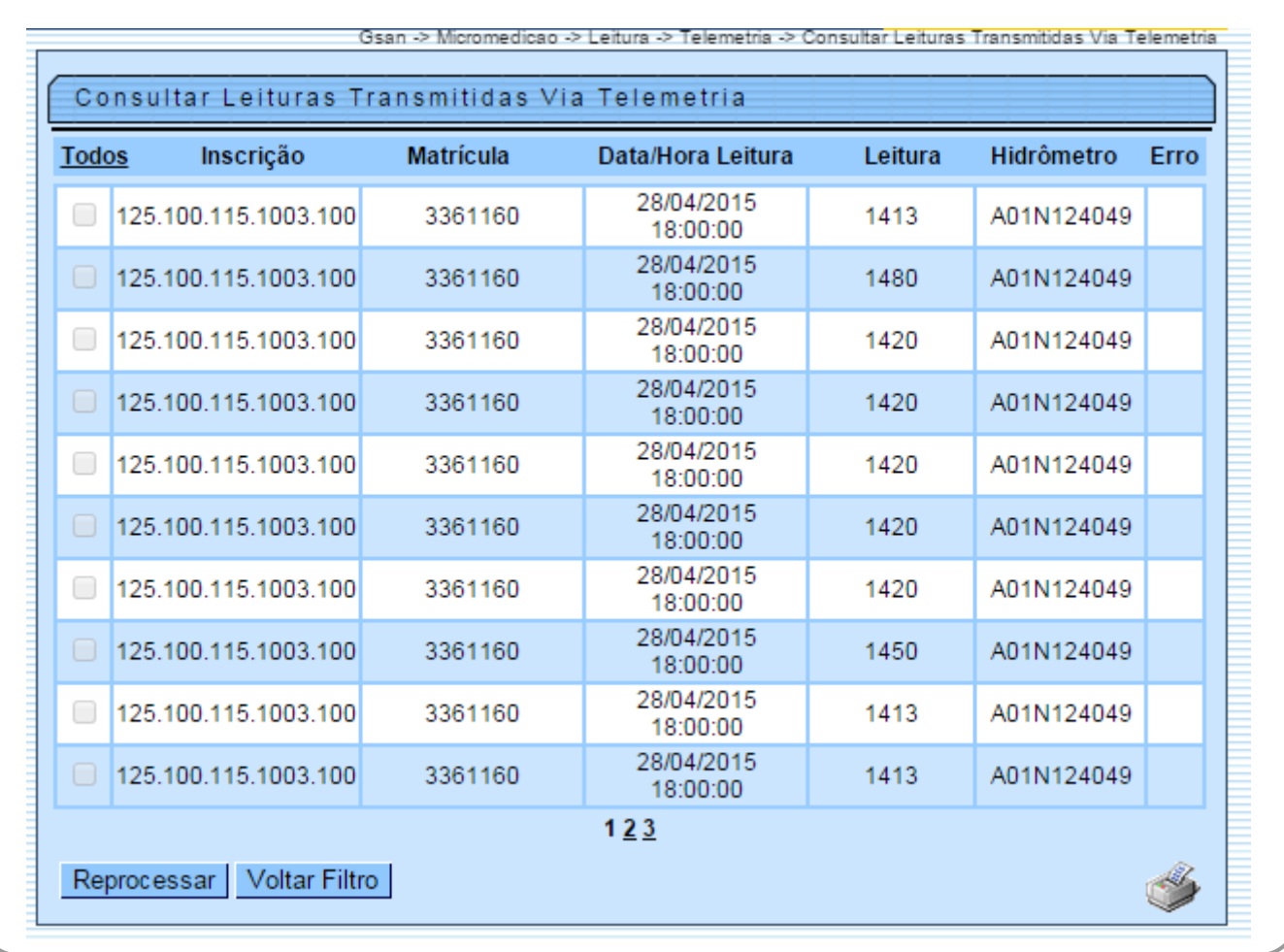

Caso ocorra algum erro no processo de telemetria, o sistema habilita o botão **Log** 

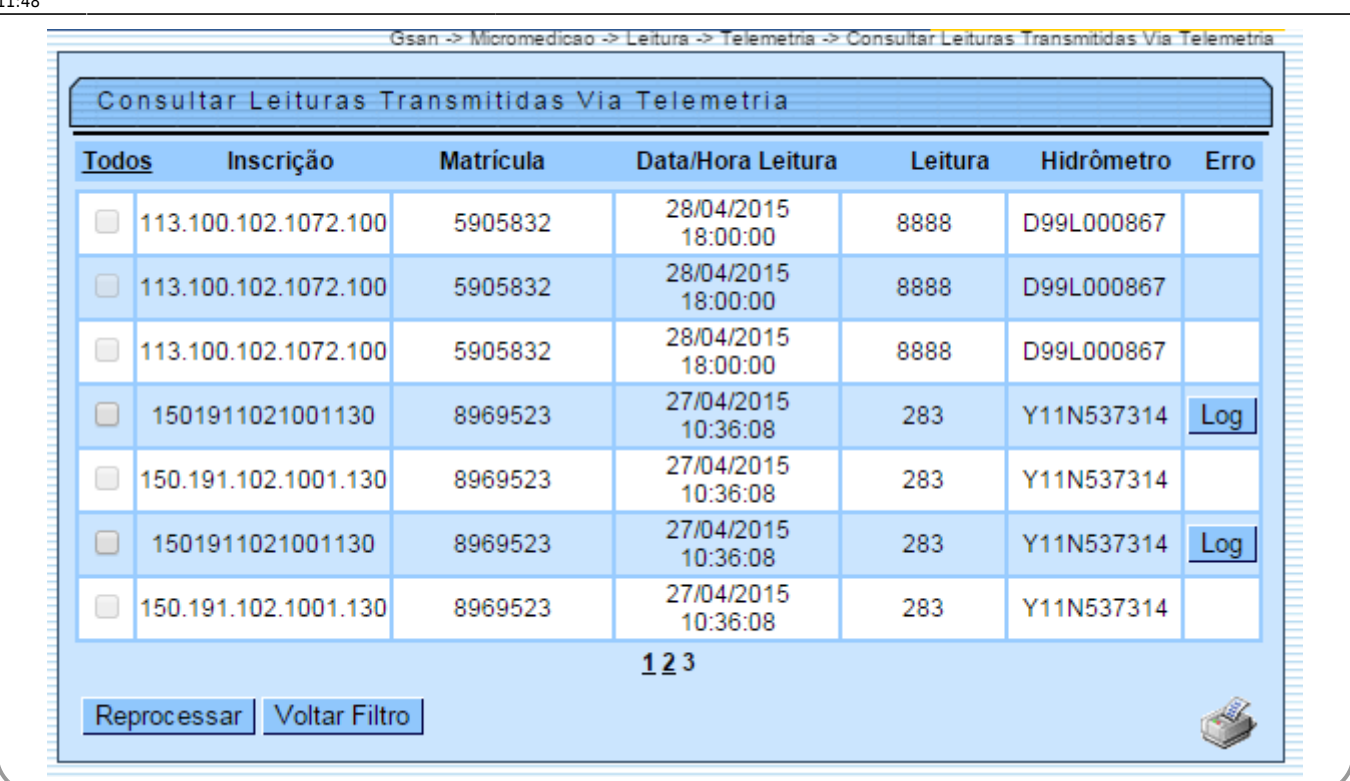

Clique neste botão para ser exibido um popup, encaminhado à equipe técnica para as devidas

providências de correção. Ao clicar no botão o sistema gera o relatório (conforme modelo **AQUI**), contendo os dados com as leituras Processadas e/ou Não Processadas (conforme a opção selecionada no filtro), referentes a matrículas selecionadas com base nos parâmetros informados. O usuário pode gerar o relatório para as opções Processadas e Não Processadas, marcando a opção **Ambos**.

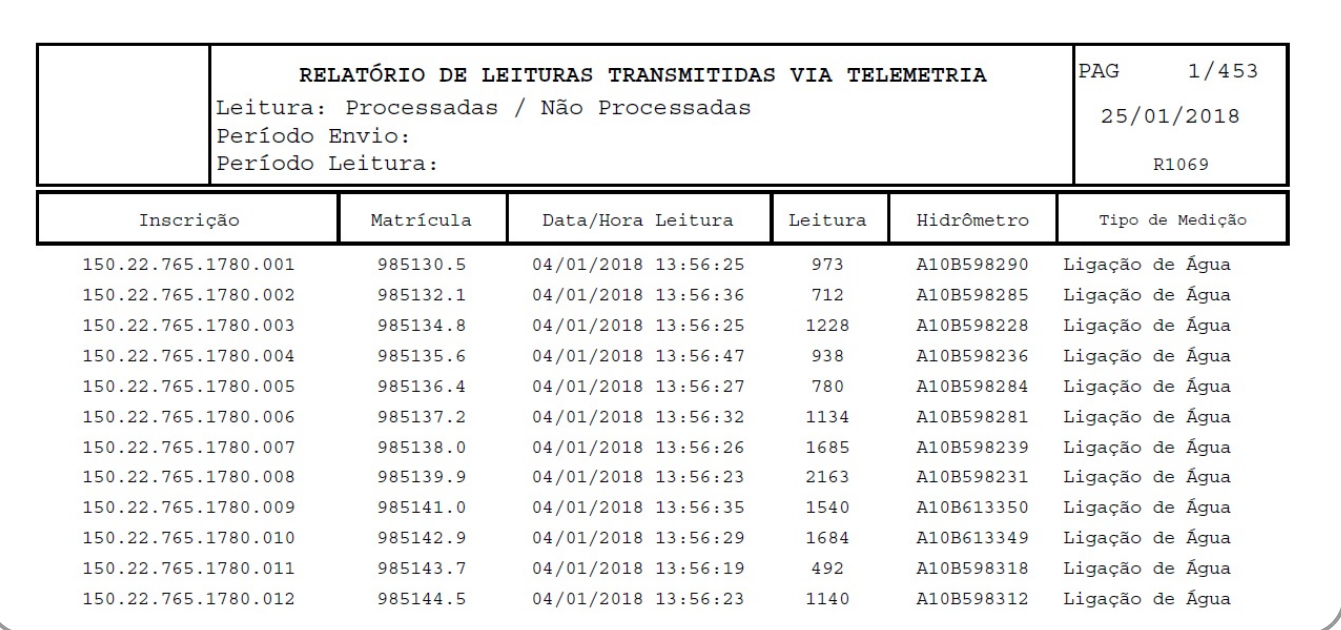

# **Tela de Sucesso**

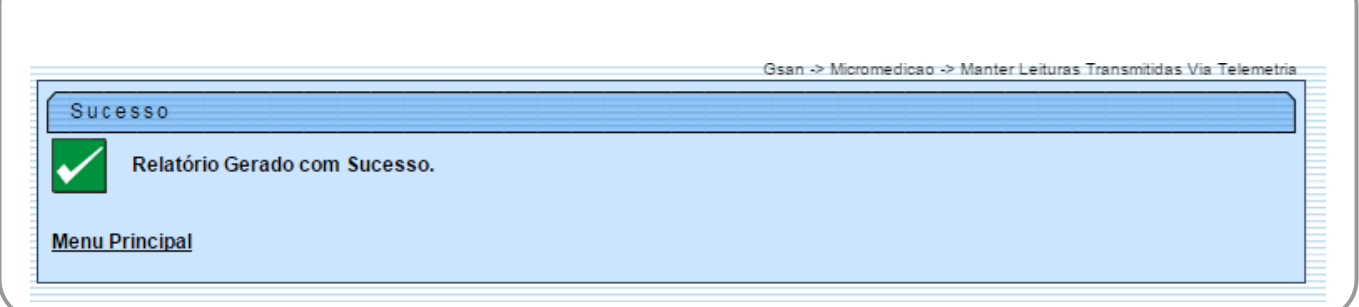

### **Preenchimento dos Campos**

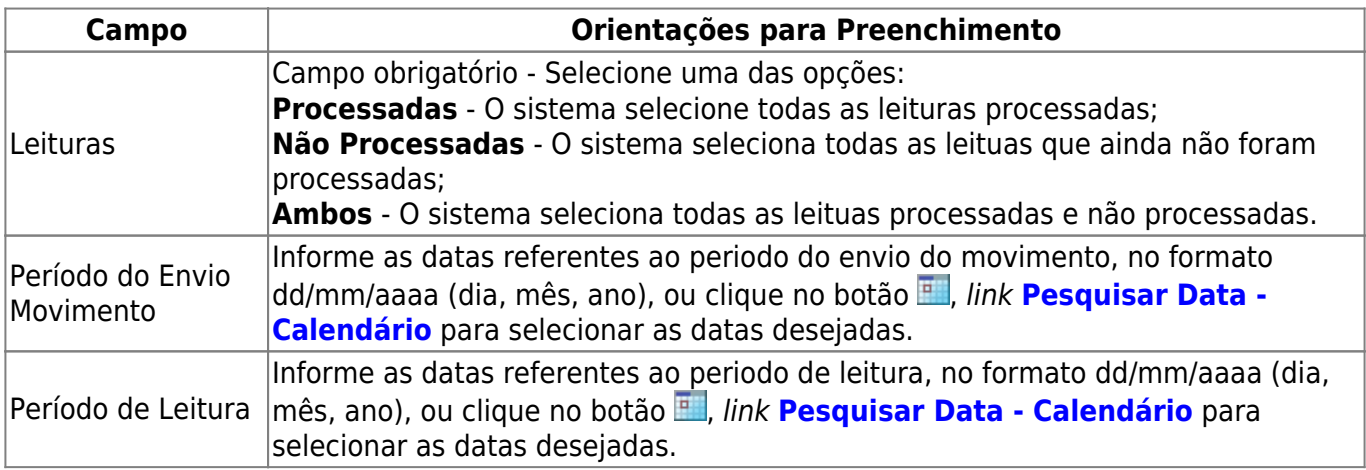

### **Funcionalidade dos Botões**

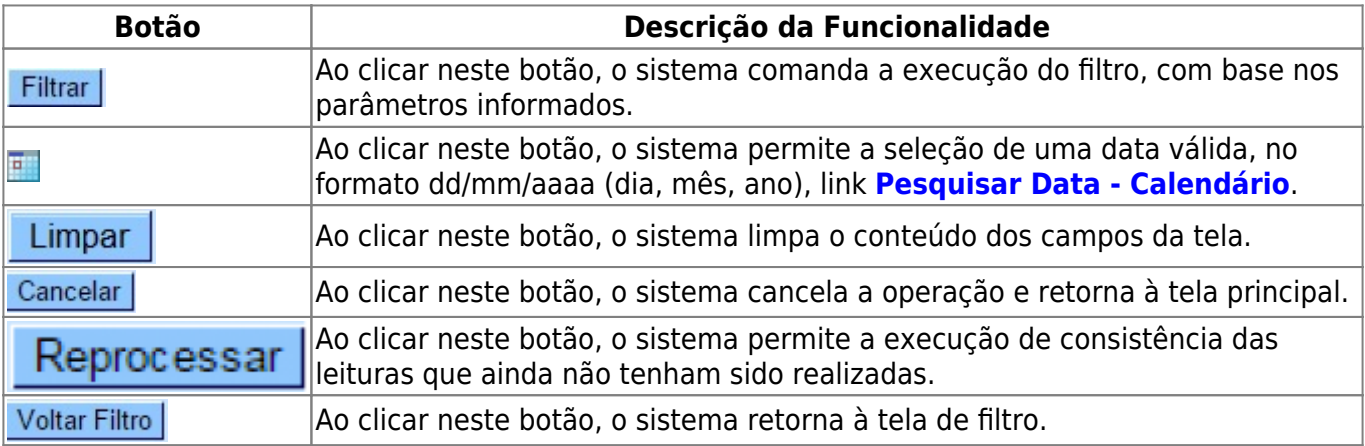

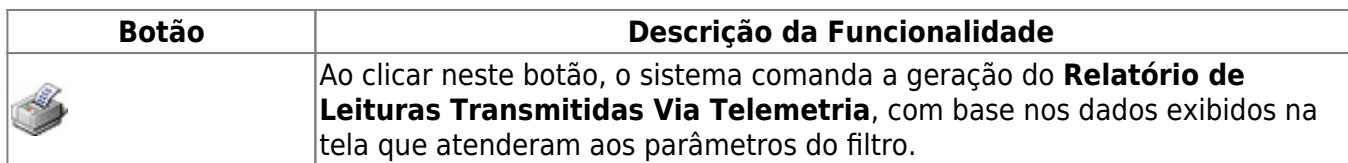

#### **Referências**

#### **[Consultar Leituras Telemetria](https://www.gsan.com.br/doku.php?id=postgres:micromedicao:uc1069)**

#### **Termos Principais**

**[Micromedição](https://www.gsan.com.br/doku.php?id=ajuda:micromedicao)**

Clique **[aqui](https://www.gsan.com.br/doku.php?id=ajuda)** para retornar ao Menu Principal do GSAN

From:

<https://www.gsan.com.br/>- **Base de Conhecimento de Gestão Comercial de Saneamento**

Permanent link: **[https://www.gsan.com.br/doku.php?id=ajuda:consultar\\_leituras\\_transmitidas\\_via\\_telemetria&rev=1516880890](https://www.gsan.com.br/doku.php?id=ajuda:consultar_leituras_transmitidas_via_telemetria&rev=1516880890)**

Last update: **25/01/2018 11:48**

 $\pmb{\times}$